# 支付宝医保使用说明

### 在支付宝中搜索"湖州市第一人民医院",点击进入湖州市第一人民医院小程序。

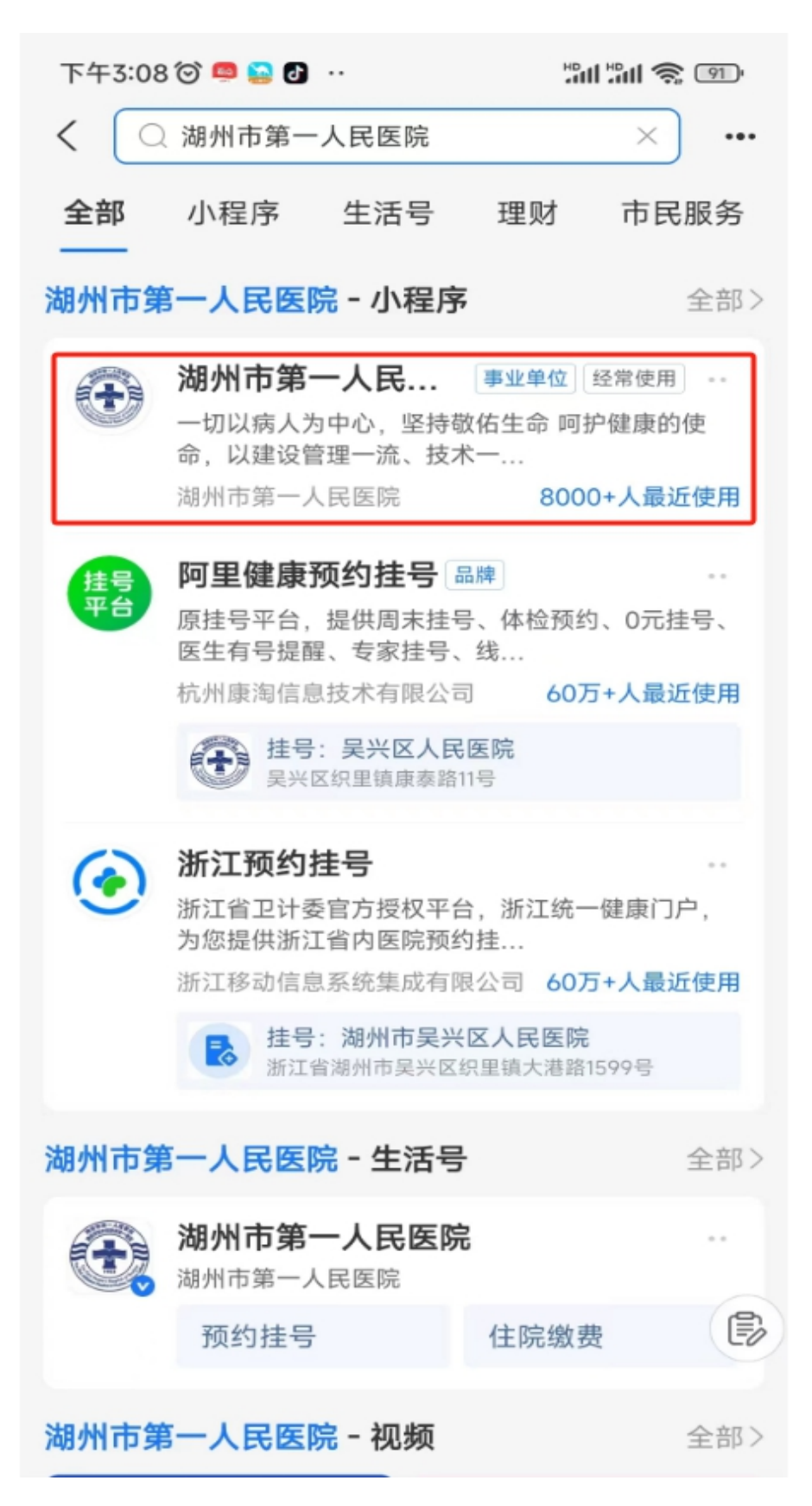

一、预约挂号

**①**进入湖州市第一人民医院小程序,点击"预约挂号",进行预约挂号。

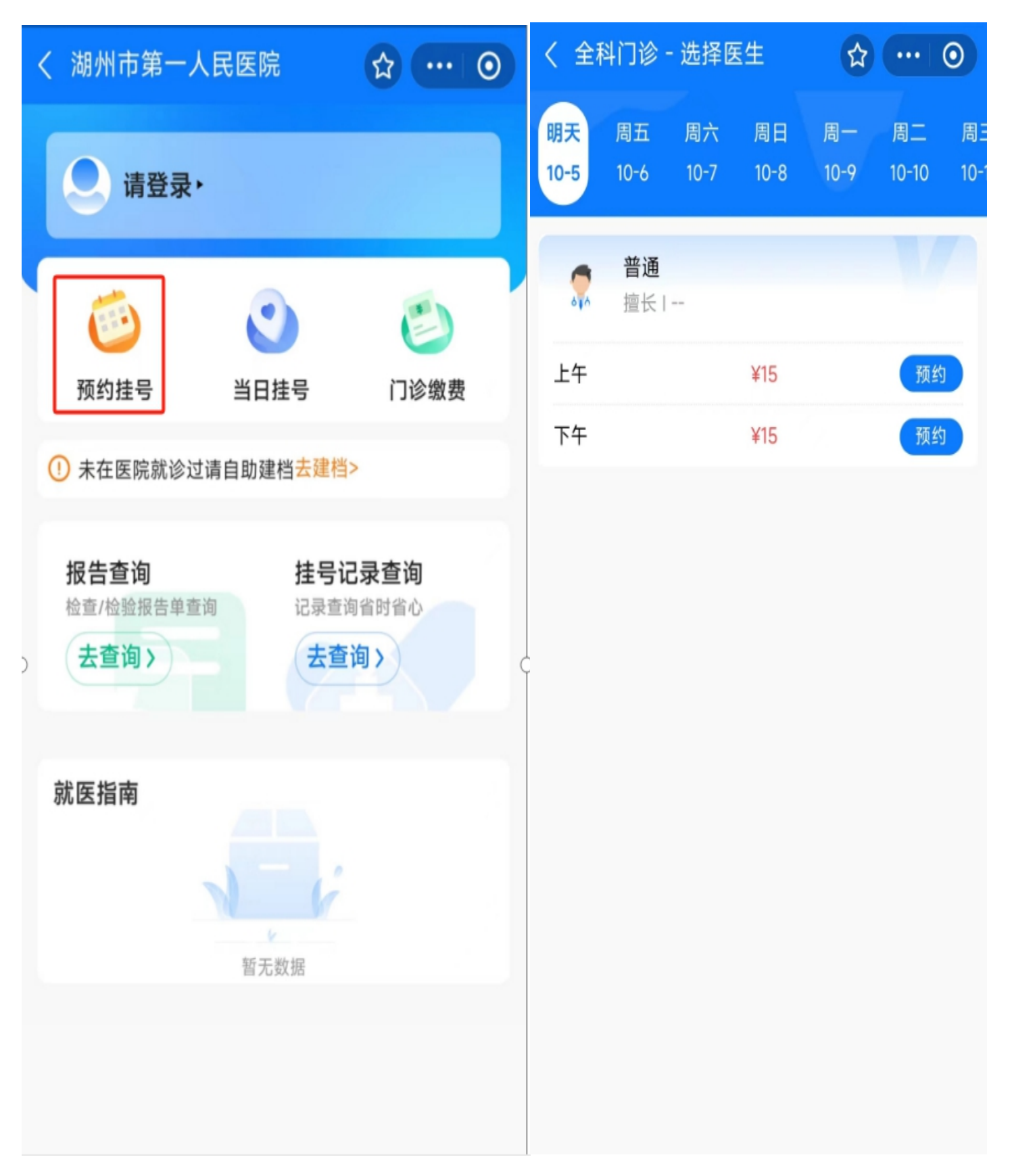

### **②**点击"预约"选择预约的时间,点击"预约"后,预约成功。下午3:32 (6) 〈 预约信息 **1811 1911 全国** ☆ … ⊙ 〈 全科门诊 - 选择医生 ☆ … 0 普通 第一人民医院

\*\*杰 >

☆ … ⊙

预约

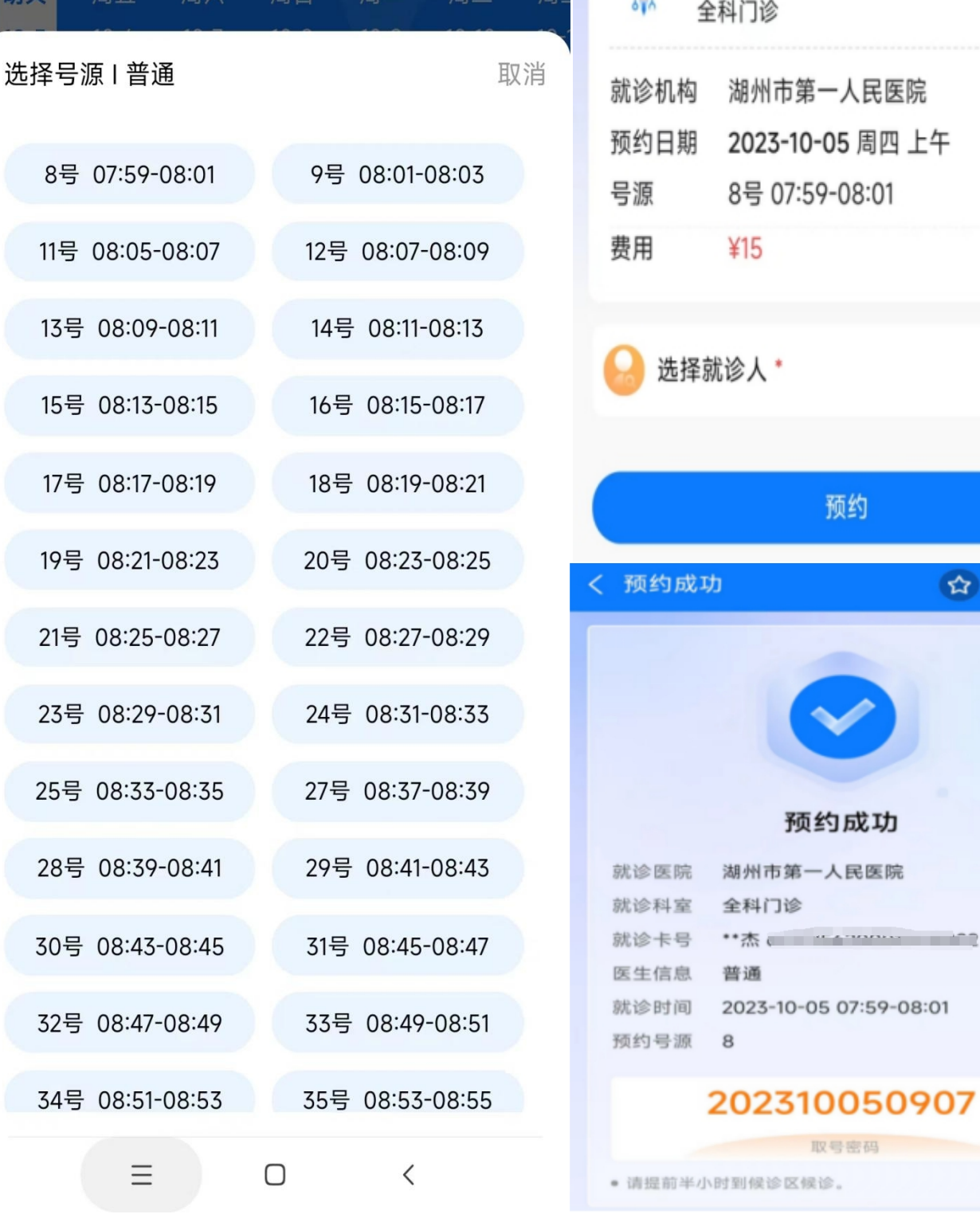

## 二、当日挂号

### **①**点击"当日挂号",选择科室进行挂号

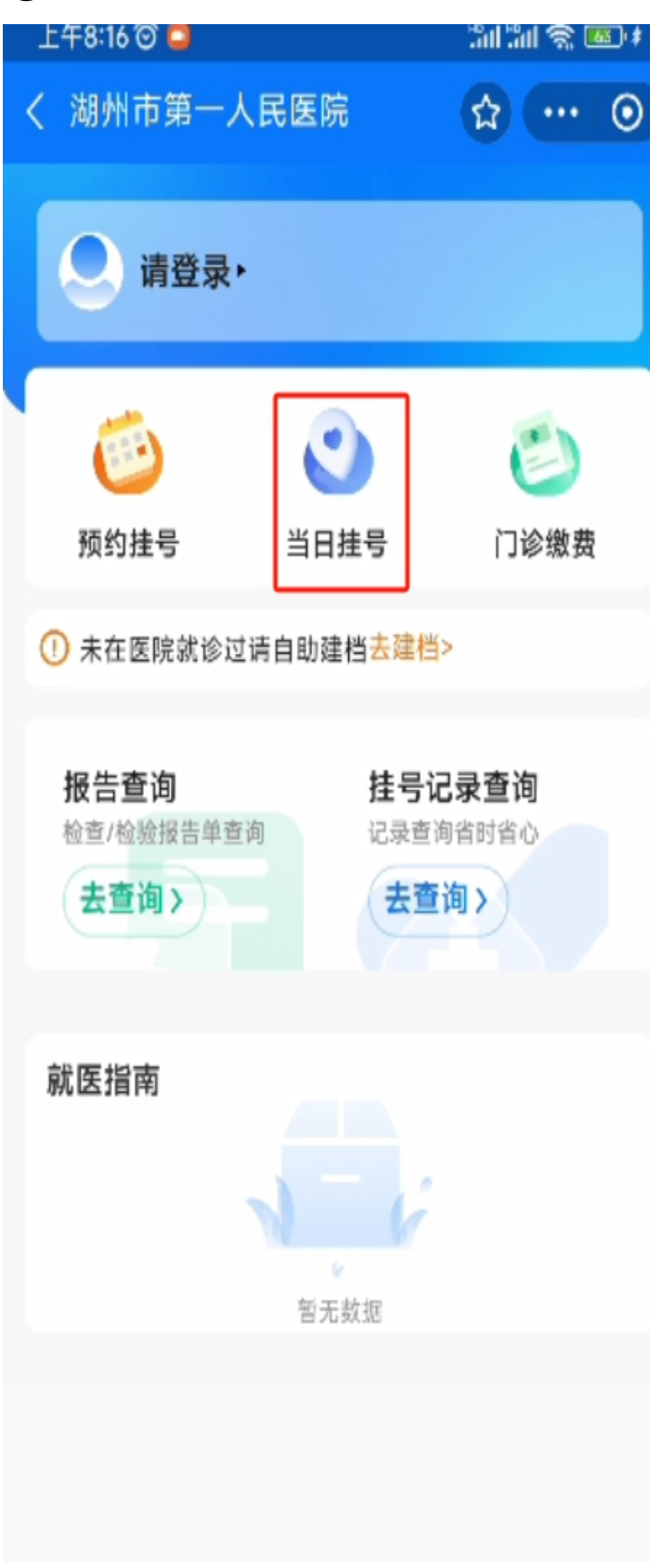

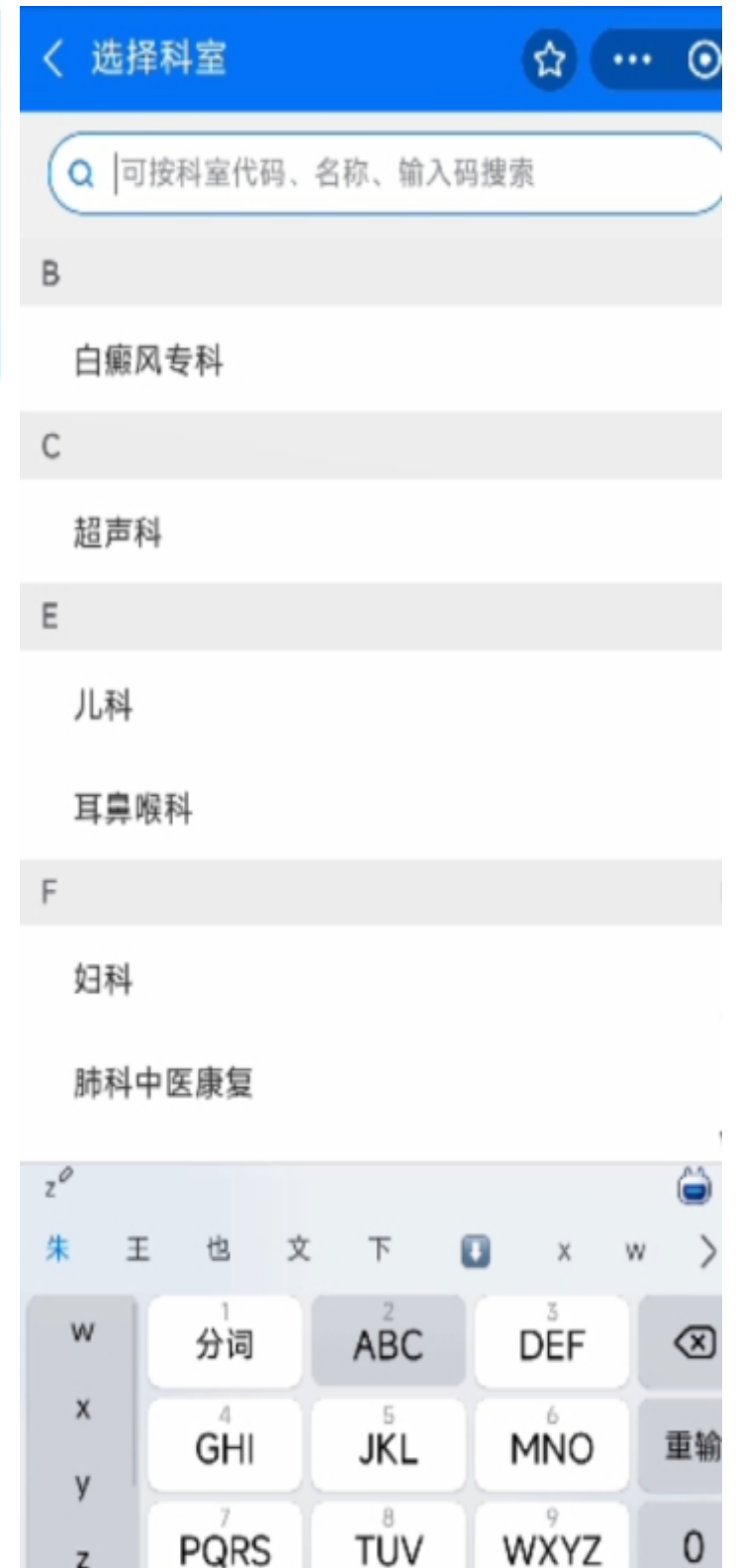

Ō,

## 在搜索栏中查询科室,并选择"科室"进行挂号

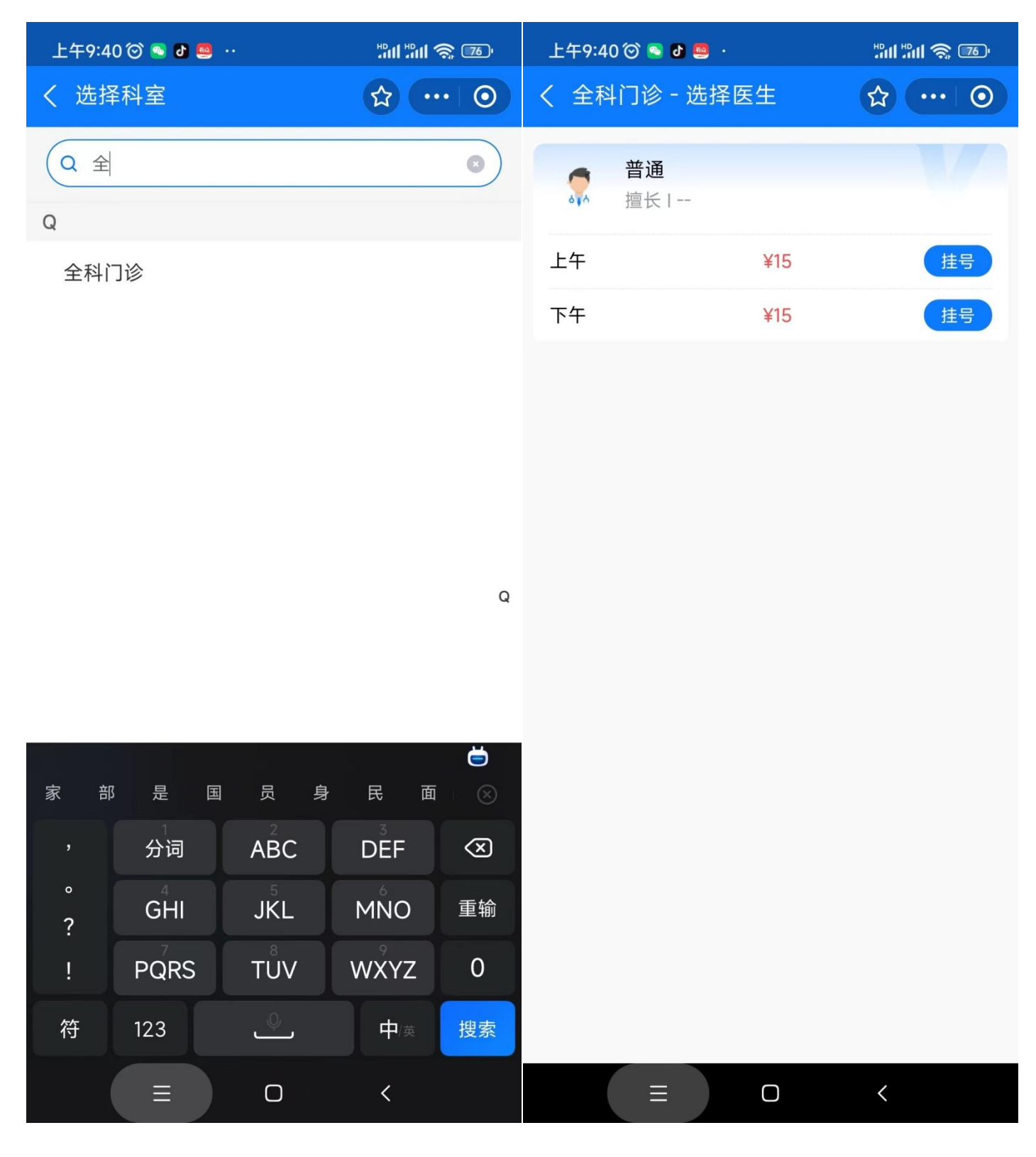

#### 上午9:43 ◎ ● 图 **SO SO IN THE Full "full @ US** 上午9:41 © ● 8 画 · く 挂号信息 ☆ … ⊙ く 挂号信息 ☆ … ⊙ 普通 普通 A  $\blacktriangleleft$  $68A$ 全科门诊  $\delta + \delta$ 全科门诊  $\times$ 就诊机构 湖州市第一人民医院 湖州市第一人民医院 预约日期 2023-10-16 周一 上午 ¥15.00 费用 ¥15 选择就诊人 \* \*\*杰 > ☆ 交通银行信用卡(4876) 付款方式 支付工具 挂号 ☆ 交通银行信用卡(4876) ← 建设银行储蓄卡(3227) 资金渠道 货币基金赎回资金 3 余额宝 由蚂蚁基金提供服务 查看全部 ∨ 支付方式 医保支付 自费 确认付款 本服务由支付宝(杭州)信息技术有限公司提供 取消  $\equiv$  $\Box$  $\langle$   $\rangle$  $\equiv$  $\Box$  $\langle$

**③**缴费时可以自费或医保支付,选择"自费",页面将跳转到支付宝界面进行支付。

**④**如选择医保支付,则需要对医保进行授权,点击"同意授权"进行支付,系统将跳转 到医保支付界面。

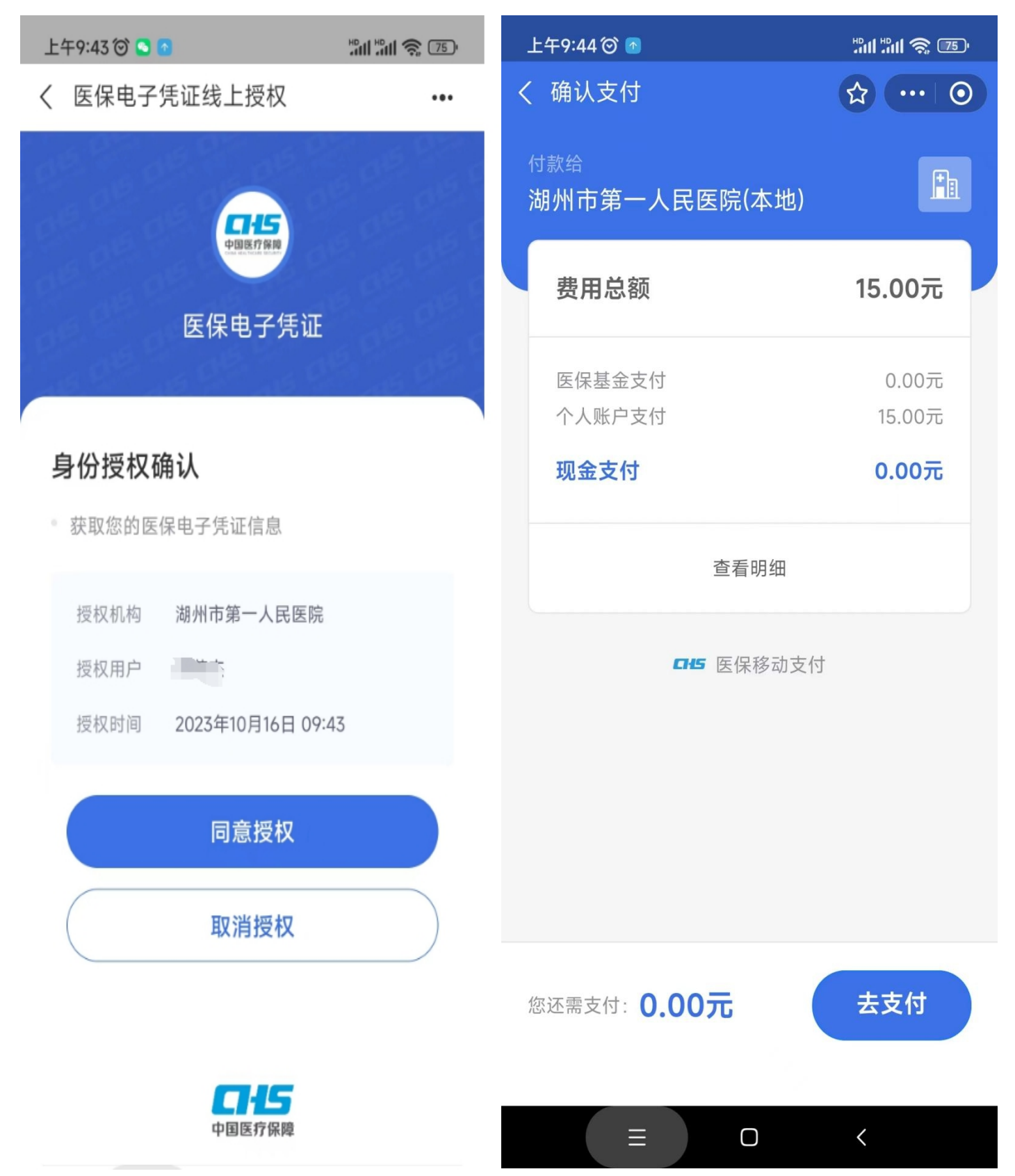

# ⑤支付完成后可以通过"挂号记录查询"查询获取此次挂号的就诊地点等详细信息。

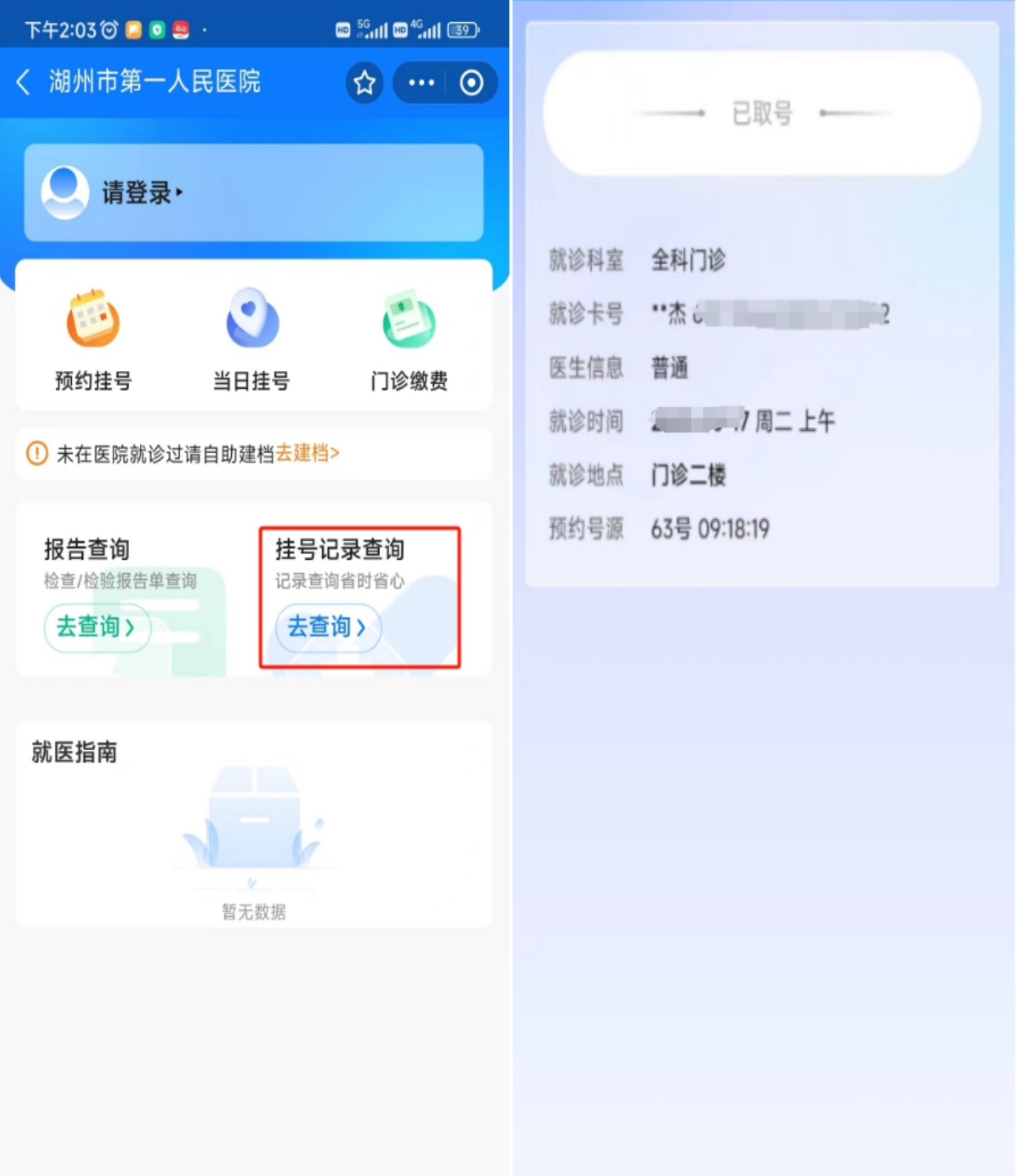

## 三、门诊缴费

 $\bigcirc$ 点击"门诊缴费",找到此次就诊缴费的订单,点击"支付",进行缴费。

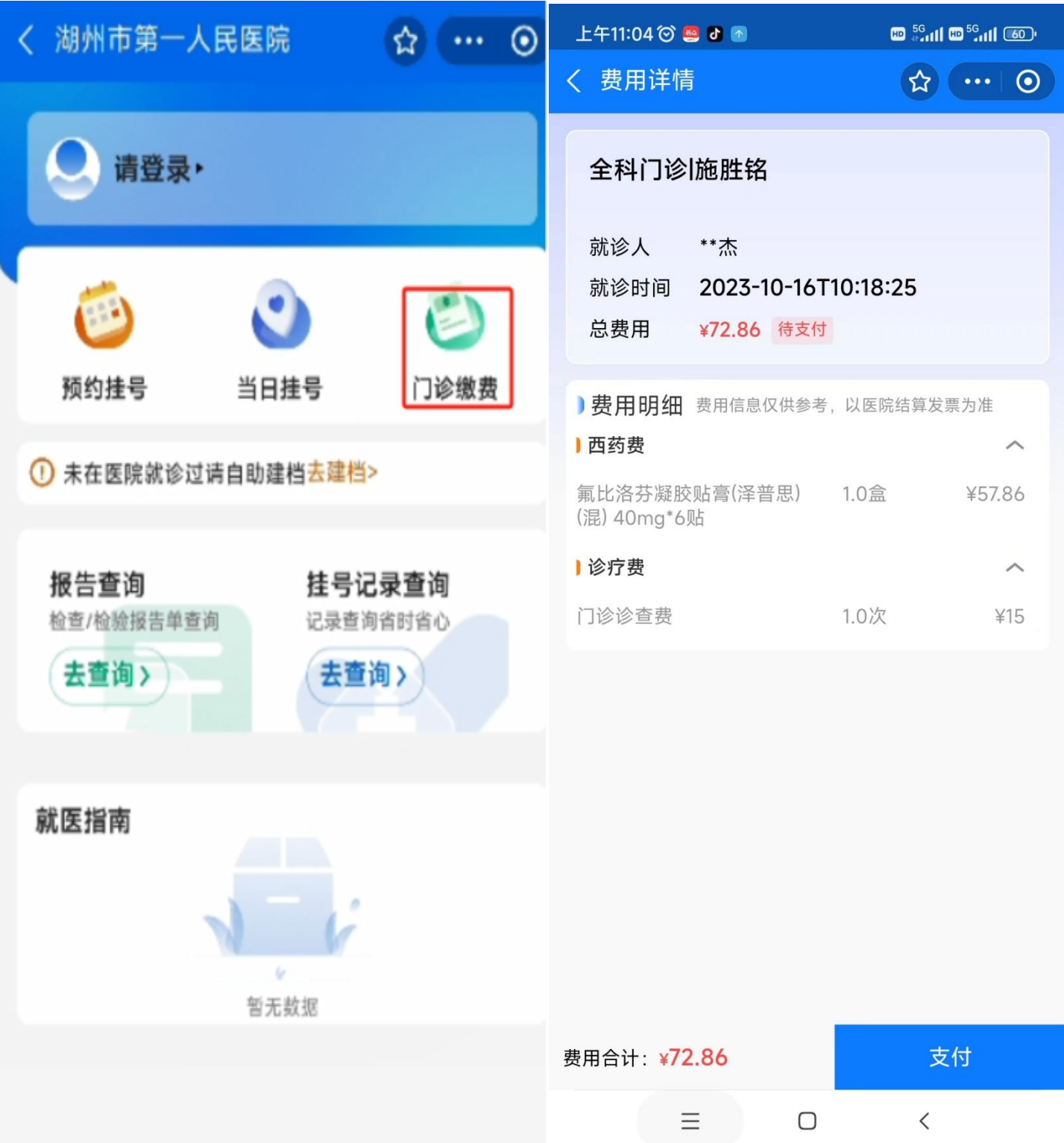

## 类似门诊挂号,如果选择**"**自费**"**将跳转到支付宝进行支付

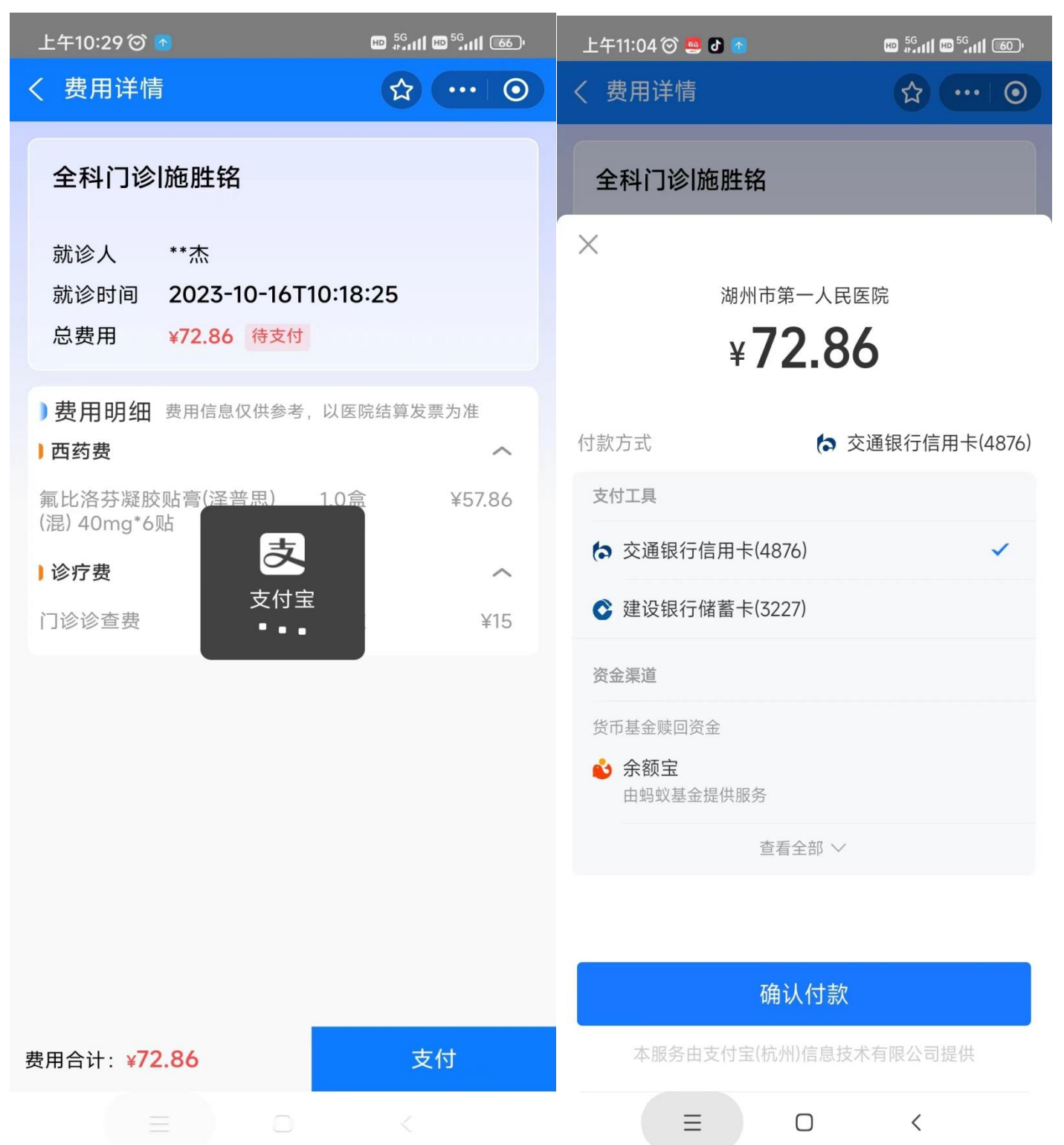

### 如果选择**"**医保**"**将跳转到医保授权界面(如挂号时已经医保授权过,则不显示此界面)

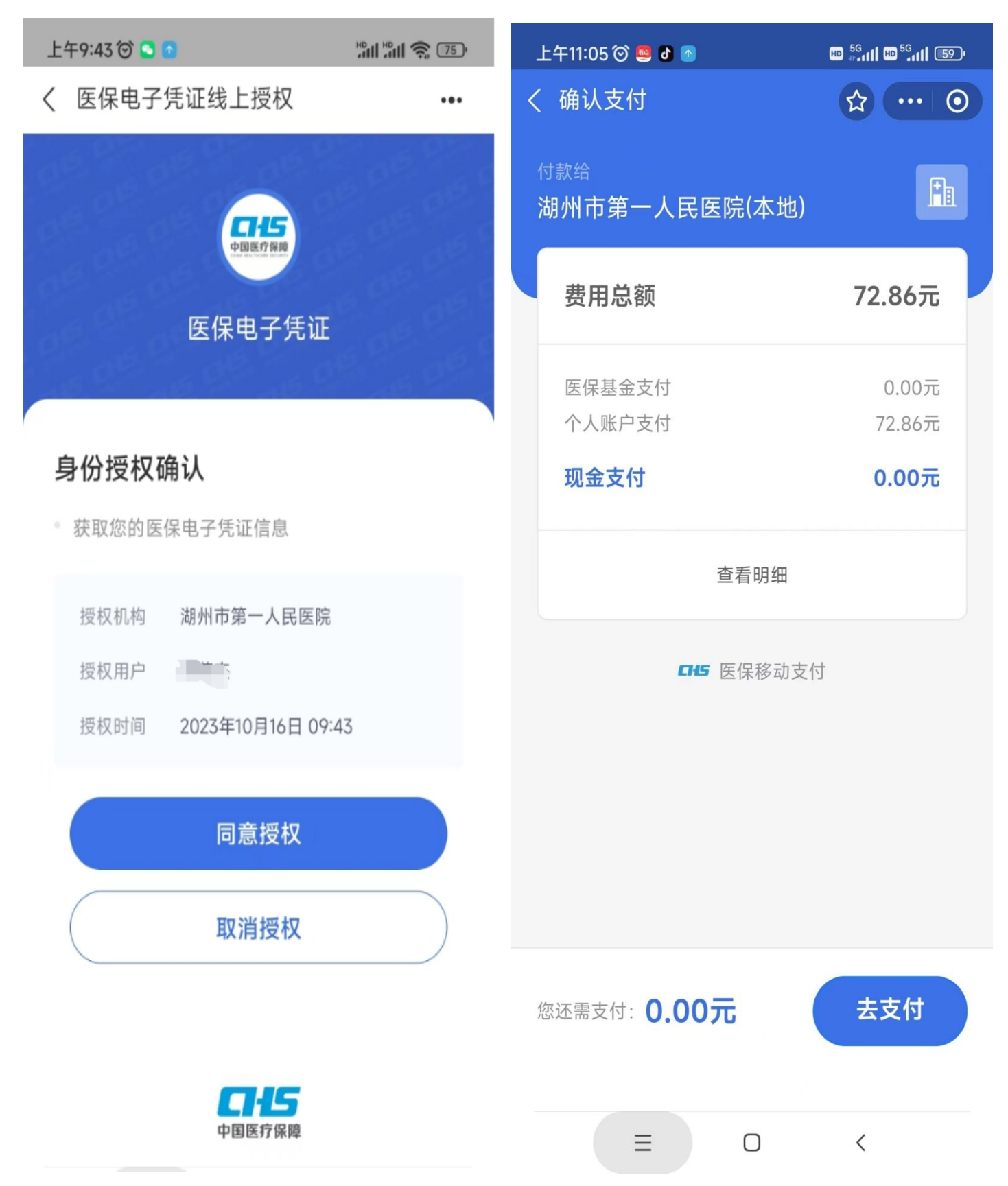

**④**点击"支付"后,系统将分别对自费部分和医保部分进行结算,结算之后点击"门诊 缴费"查询此次就诊信息,可以获取取药等信息。

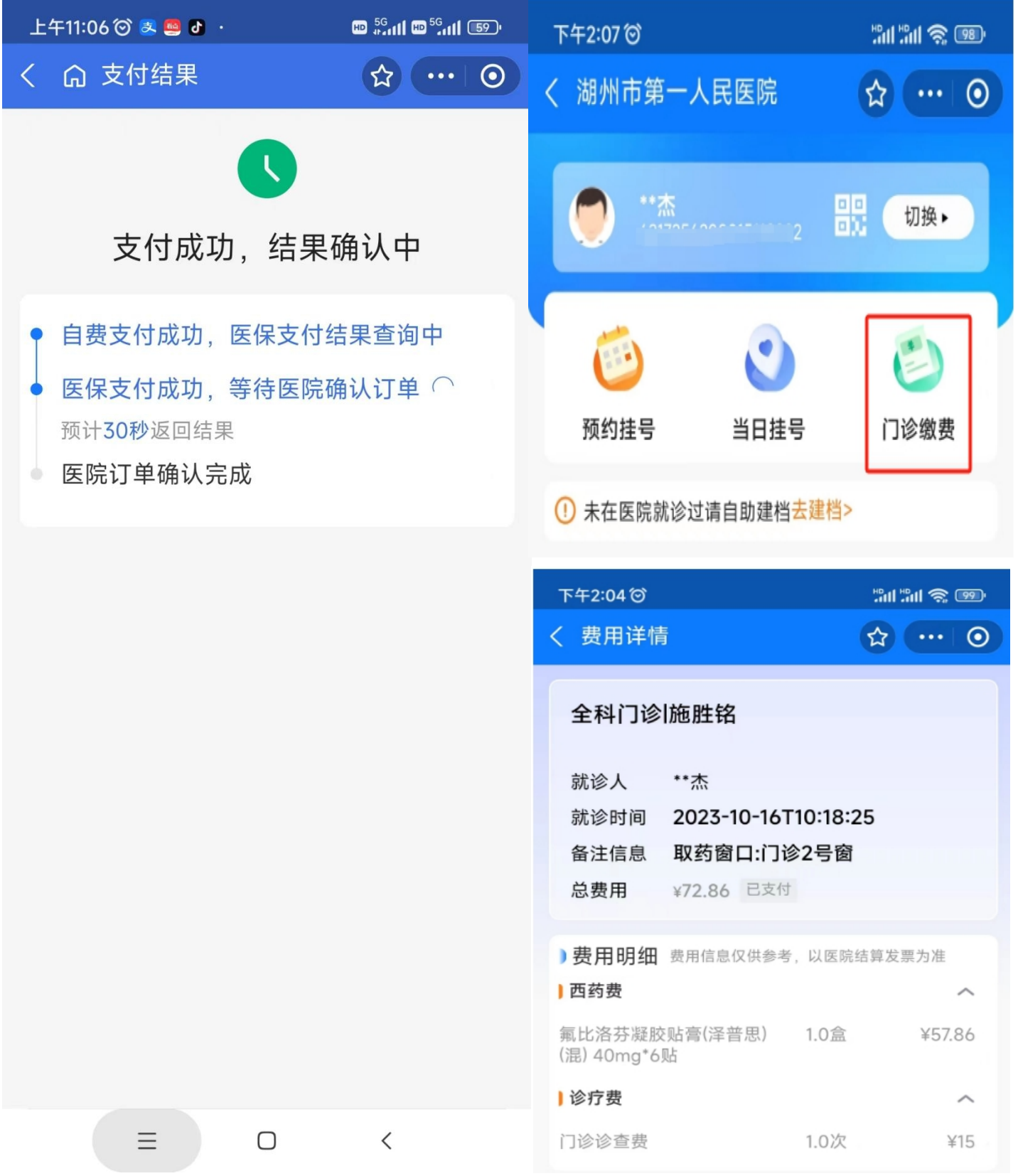

### 、取药、**CT** 预约、检验操作

点击二维码图标,弹出自己的二维码图标。后续将在取药、检查预约、检验中用到。

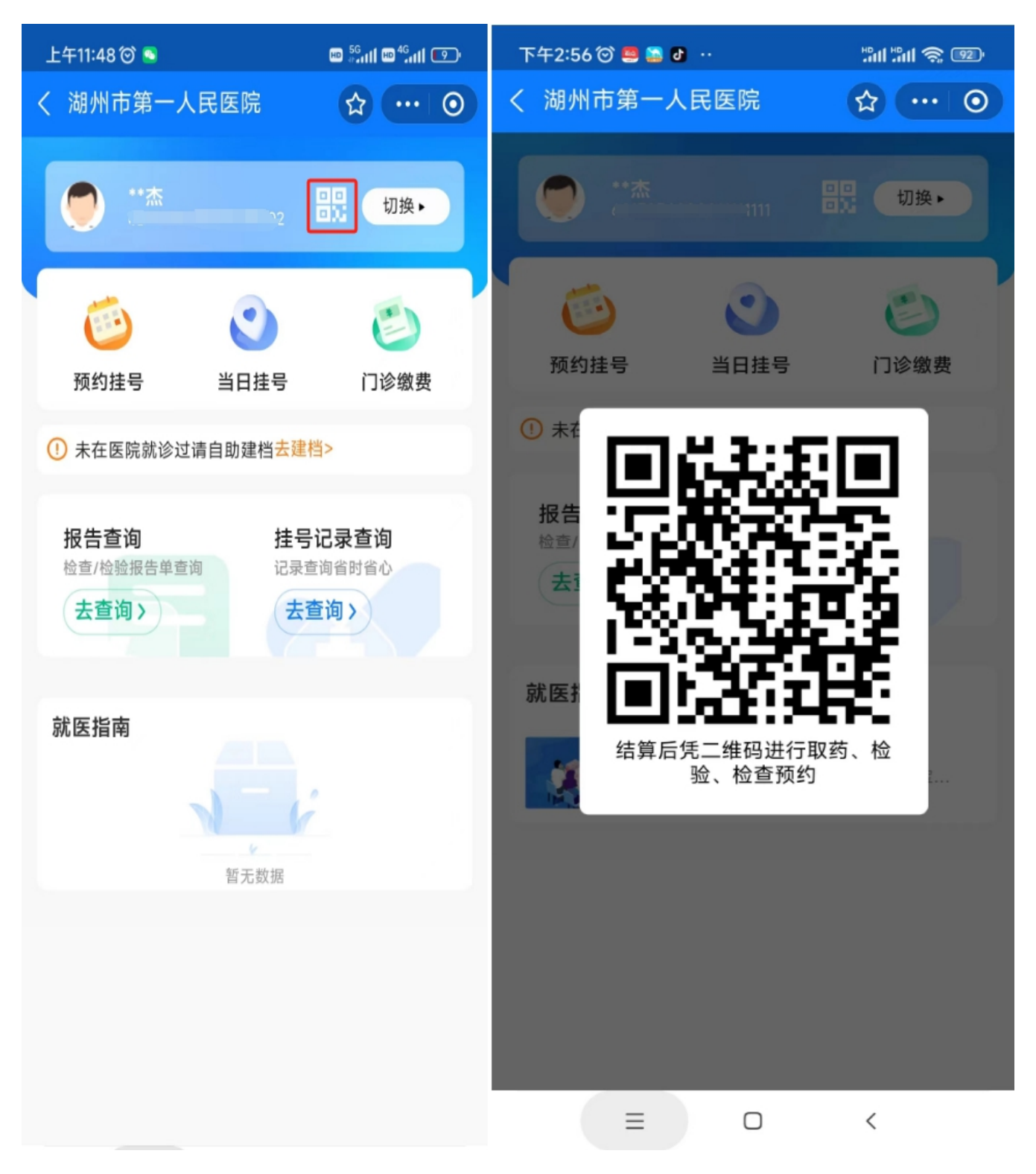